## 5.5.3. What-if Revenue Analysis

Streamline allows conducting what-if revenue analysis by changing expected sales prices. This enables you to play out different situations and see the corresponding revenue forecast.

Expected prices changes can only be made at the lowermost level of the **Tree view**.

To change an expected price:

- 1. Go to the **Demand forecasting** tab.
- 2. Select the node in the Tree view.
- 3. Click the yellow cell in the **Average sales price** row of the **Table view**.
- 4. Enter a new price.
- 5. Press Enter.

The cells can only be modified for future periods, and they do not support formulas. Streamline automatically propagates any price changes across all cells to the right. The corresponding revenue forecast is shown in the **Revenue** row of the **Table view**, and is immediately updated as each edit is made.

## **Example**

Let's add two adjustments in January and April.

|                            | Dec 2016 | Jan 2017 | Feb 2017 | Mar 2017 | Apr 2017 | May 2017 |
|----------------------------|----------|----------|----------|----------|----------|----------|
| Actual sales               | 94       |          |          |          |          |          |
| Statistical forecast       | 94       | 59       | 58       | 63       | 64       | 72       |
| Forecast adjustments       |          |          |          |          |          |          |
| Average sales price        | 779.26   | 800.00   | 800.00   | 800.00   | 850.00   | 850.00   |
| Revenue                    | 73250.44 | 47200.00 | 46400.00 | 50400.00 | 54400.00 | 61200.00 |
| On hand                    | 141      |          |          |          |          |          |
| Projected inventory levels |          | 82       | 66       | 69       | 77       | 71       |
| Purchase plan              |          | 0        | 42       | 66       | 72       | 66       |

The rest of the future periods in the **Average sales price** row were filled out by Streamline automatically.

A summary of all expected sales prices (including the adjustments made) can be accessed in the Projected sales prices report on the **Reports** tab.

**Next: Historical Data Corrections** 

**Download PDF** 

Last update: 2021/10/27 10:26

From:

https://gmdhsoftware.com/documentation-sl/ - GMDH Streamline Docs

Permanent link:

https://gmdhsoftware.com/documentation-sl/what-if-revenue-analysis

Last update: 2021/10/27 10:26

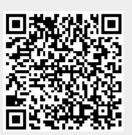